# **Specification**

**OPT-P100** 

(P-822D)

THERMAL RECEIPT PRINTER

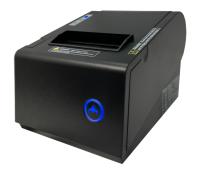

# **Contents**

| 1. General Information         1.1) Main Features       2         1.2) OPT-P100 Function List       3                                                          |
|----------------------------------------------------------------------------------------------------|
| 2. Quick Start                                                                                                    |
| 2.1) Unpacking & Parts Identification                                                                                                    |
| 3. Printer Interface and Connection                                                                                                    |
| 3.1) Connecting the Interface Cable                                                                                                    |
| 4. Configuration                                                                                                    |
| 4.1) Panel LED Indicators       10         4.2) DIP Switch Settings       11         4.3) Printer Self Test       12         4.4) Driver Installation       13 |
| 5. Safety and Maintenance                                                                                                    |
| 5.1) Safety Information       14         5.2) Periodical Cleaning       14         5.3) Preventing Paper Jams       14         5.4) Fixing Paper Jam       15  |
| 6. Appendix                                                                                                    |
| - Products Specifications                                                                                                    |
| 7. General Printer Commands24                                                                                                    |

# 1. General Information

## **Models**

P-822D

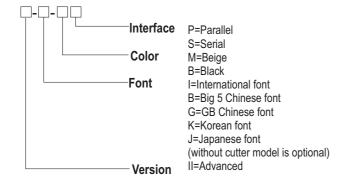

Note: International font can be combined with others, for example P-822B, advanced,big5+international,beige,serial

# 1.1) Main Features

#### 1. High speed printing:

- 220mm/s maximum print speed.
- Low-noise thermal printing.
- High reliability due to a stable mechanism.

#### 2.Application Software:

- Command protocol is based on ESC/POS standard.
- Various Layouts are possible by using page mode.
- Characters can be scaled up to 64 times as large as the standard size.
- Smoothing is also possible.
- Repeated operation and copy printing are possible by using macro definitions.
- Character font size (12x24 font or 9x17 font) can be selected using a command.

#### 3. Printer Handling:

- Easy paper-roll installation.
- Equipped with an auto cutter.
- The printer allows easy maintenance for tasks such as head cleaning.
- Two different print densities can be selected by DIP switches.
- The built-in interface provides control capability for one cash drawer.

## 1.2) Function List

- 1. Maximum printing speed 220mm/sec (576 dots)
- Fully-compatible with EPSON ESC/POS command ( see P-816B command sets for programming reference)
- 3. Characters can be scaled up to 8 times larger than standard size(\*)
- 4. Support print data in page mode
- 6. Support Font A (12\*24) and Font B (9\*17) characters(\*)
- 7. Support NV Image download
- 8. Three indicator LEDs (POWER,ERROR, and Paper roll out) and One panel button (FEED)
- 9. Support warning beep sound
- 10. Support DIP switch to select Chinese/ASCII mode
- 11. Support printer server printing
- 12. Support 9600,19200,38400,115200bps baud rate
- 13. Support print with 90° rotation(\*)

Note: (\*) items are functions that will affect printing speed

# 2. Quick Start

# 2.1) Unpacking & Parts Identification

#### a. Unpacking:

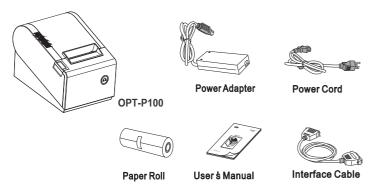

#### b. Parts Identification:

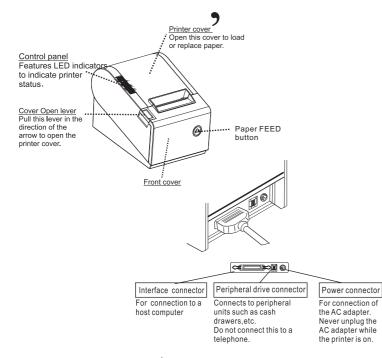

# 2.2) Loading the Paper Roll

a. Make sure that the paper roll matches the printer specification. Do not use paper rolls that have the paper glued to the core because the printer cannot detect the paper end correctly.

Important: The printing quality and lifespan of the thermal head cannot be guaranteed if any paper other than that recommended is used. Thus, the warranty will be void automatically if any fault occurs due to the use of wrong paper rolls.

#### **Recommended Paper Rolls**

| Part Number | Manufacturer                     |
|-------------|----------------------------------|
| HPK-110     | Hansol Patech Co. Ltd.           |
| AF50KS-E    | JUJO Paper Co. Ltd.              |
| TF-50KS-E   | Nippon Paper Industries Co. Ltd. |
| PD-160R     | New Oji Paper Mfg. Co. Ltd.      |
| F380        | Nansaki Specialty Papers Inc.    |

b. Open the paper roll cover pressing the cover-open button

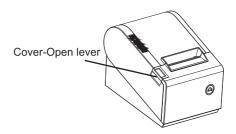

Important: Donot pull the cover open lever and open the printer cover during printing is in process.

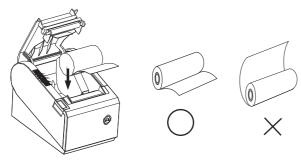

d. Close the cover. When closing the cover, press the center of the printer cover firmly to prevent paper miss-loading

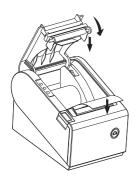

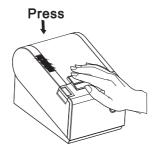

e. Tear off the paper outside the cover as shown

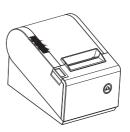

# 3. Printer Interface and Connection

# 3.1) Connecting the Interface Cable

- a. Before connecting/disconnecting the interface cable, make sure that power to the printer and all the devices connected to the printer is turned on
- b. Connect the interface cable to the connector on the rear panel of the printer
- c. In the case of a serial interface, tighten the connector screws. In the case of a parallel interface, fasten the connector clasps

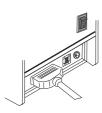

Plug the cable connector securely into the printer's interface connector.

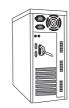

Attach the other end of the cable to the computer

# 3.2) Connecting to a Cash Drawer

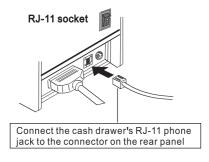

#### Important:

- Make sure that the printer is turned off and unplugged from the AC outlet and that the computer is turned off before making connections.
- Do not connect a telephone line into the peripheral drive connectors. Failure to observe this may result in damage to the printer.

# 3.3) Connecting the AC Adapter

- a. Connect the AC power cord to the inlet of AC adapter, and then connect the power cord plug to a suitable electrical outlet
- b. Connect the adapter cable to power connector of printer, make sure the printer power switch is OFF before making any connections

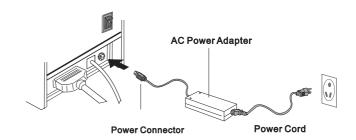

#### **CAUTION:**

DO NOT USE ANY AC POWER ADAPTERS OTHER THAN SPECIFIED.

c. Set the power switch as shown. The POWER lamp on the control panle will light up.

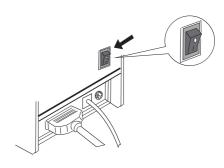

# 4. Configuration

# **Printer Control Panel & Status Indicator**

# 4.1) Panel LED Indicators

Power ( POWER) LED: Green
 On: Power is stable
 Off: Power is not stable

Error( ERROR) LED: Red
 On: Off line (except during paper feeding using the FEED button and test printing, and the error state.)
 Off: Normal condition

Paper roll end (PAPER OUT) LED: Red
 On: The paper roll near end is detected.
 Off: Paper is loaded (Normal condition).

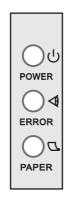

# 4.2) DIP Switch Settings

The DIP switch panel is locating at bottom of the printer as shown:

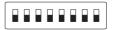

#### **DIP Switch Functions:**

| Switch | Function                       | ON   | OFF   | Default |
|--------|--------------------------------|------|-------|---------|
| SW-1   | Select cutter                  | No   | Yes   | OFF     |
| SW-2   | Select beeper                  | Yes  | No    | OFF     |
| SW-3   | Print density                  | Dark | Light | OFF     |
| SW-4   | Two-byte character code        | No   | Yes   | OFF     |
| SW-5   | Character per line             | 42   | 48    | OFF     |
| SW-6   | Cutter with cash drawer        |      |       | OFF     |
| SW-7   | Select Baud rate               |      |       | OFF     |
| SW-8   | Select Baud rate or print mode |      |       | OFF     |

# Interface is parallel

| SW-8 | Print mode  |
|------|-------------|
| ON   | Driver mode |
| OFF  | Normal mode |

## Interface is serial

| SW-7 | SW-8 | Baudrate(bps) |
|------|------|---------------|
| ON   | ON   | 38400         |
| OFF  | ON   | 115200        |
| ON   | OFF  | 9600          |
| OFF  | OFF  | 19200         |

Note: Before configure the DIP switch settings, please first turn the printer power off and remove the paper roll.

(\*) Baud Rate is only available for serial interface models.

# <u>Ζ</u> Σ

# 4.3) Printer Self Test

This is to test whether the printer is working properly or not and also checks the printing quality, firmware version, and DIP switch settings.

- Hold the FEED button first and then turn on the power at the same time, release the button after around 1 second.
- If the printer is working properly, it should then automatically print the self-testing result that indicating the firmware version number, printer connection type, English alphanumeric characters, and so on.
- 3. The test print will be ended with following message:

#### \*\*\* COMPLETED \*\*\*

Note: Above procedure does not test parallel or serial ports. Please use communication utility to test the printer connection.

# 4.4) Driver Installation

- To install P-822D driver, first please insert the bundled CD disk into the CD-ROM drive.
- In the CD-Rom menu, please go to Receipt Printer > P-822D and click double DRV80EN V1.0 file to begin the driver installation process and follow the installation instructions.

Please choose the OS that matches with your computer system and press Next.

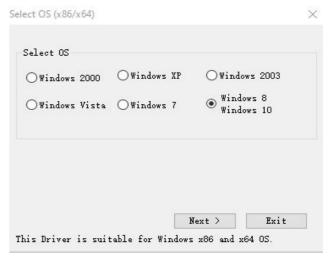

4. Please select P-822D series for Install Module. For Printer Port Setting, if you are connecting the printer to PC COM ports via RS-232 connection, the FlowControl must be set to Hardware. Press Finish when you done all the setting to end installation.

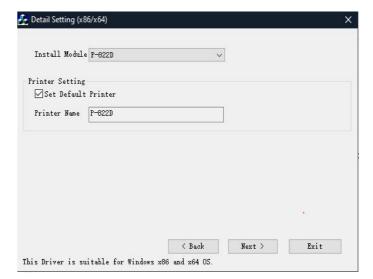

# 5. Safety and Maintenance

## 5.1) Safety Information

- 1. Do not touch the HEAD of printer with anything.
- 2. Do not touch the cutter blade.
- 3. Only use the power supply that is come along with the printer.
- 4. Do not bend the power cord excessively or place any heavy objects onto it.
- 5. When connecting or disconnecting the plug, always hold the plug-not the cord.
- 6. Keep the desiccant out of children's reach.
- Use only approved accessories and do not try to disassemble, repair or remodel it for yourself.
- 8. Do not let water or other foreigh objects in the printer.
- 9. Install the printer on the stable surface, choose a firm.level surface where the printer will not be exposed to vibration.
- Do not use the printer when it is out of order. This can cause a fire or an electrocution.
- 11. Do not connect a telephone line into the peripheral drive connector.
- 12. We recommend that you uplug the printer from the power outlet whenever you do not plan to use it for long periods.

# 5.2) Periodical Cleaning

Printed characters may become partially unclear due to accumulated paper dust and dirt. To prevent such a problem, paper dust collected in the paper holder and paper transport section and on the surface of the thermal head must be removed periodically. Such cleaning is recommended to be carried out once six month or one million lines.

#### a. Cleaning the Thermal Head

To remove blackish dust collected on the surface of the thermal head, wipe it with lsopropyl alcohol(IPA)

**Note**: The thermal head is easy to damage, so clean it gently with a soft cloth. Take sufficient care not to scratch it when cleaning it.

#### b. Cleaning the Paper Holder

Use a soft cloth to remove paper dust from the paper holder and paper transport section.

# 5.3) Preventing Paper Jams

The paper should not be touched during printing. Shift the paper during paper ejection may cause a feed failure or paper jam.

# 5.4) Fixing Paper Jam

The Status LED(Red) on the printer control panel will flash with beeps if paper is jammed. Please follow below instruction to remove paper jam.

- a. Switch the printer power off.
- b. Open the printer cover by pushing the Coveropen button.
- c. If the printer cover opens, remove the jammed paper gently (take care not to touch the printer head.) And reinstall the paper roll.

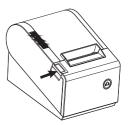

- d. If the printer cover will not open, please restart the printer by switching power off/on, and try again, if the cover is still unable to open please follow the below instruction.
  - 1. Set the printer power OFF
  - 2. Slide off the front cover to reveal the auto cutter.
  - 3. Roll the little gear as shown until the warning beeps is stopped.

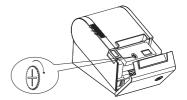

#### **CAUTION:**

Since working on the cutter may be dangerous, be sure to turn off the printer first.

#### Note:

Do not apply extreme force to open the front cover to prevent damage to the cutter. If the front cover will not open properly, please contact your dealer.

e. Return the cutter to its home-position and release or clean our the jammed paper in inside the front cover. Open the top cover, and then reinstall paper roll.

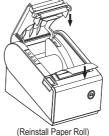

0

(Tear off the paper as shown)

# 6. Appendix

# 1. Product Specifications

# 1.1) Printing Specifications

1. Printing method: Thermal line printing 2. Dot density: 203 dpix203 dpi

3. Printing direction: Unidirectional with friction feed 4. Printing width: 72mm (2.83 ), 576 dot positions Font A: 48, English Font B: 24, Chinese 5. Characters per line (default):

6. Character spacing (default): Font A: 0.25mm (.01)(2dots)

7. Printing speed: 220mm/second, maximum (at 24V,20C 8. High speed mode: (68F), Density level 2. Speeds are switched

automatically depending on the voltage

temperature conditions.)

**Note:** There may be variations in printing after switching the mode of the printing speed. To prevent this for logo printing with ESC command, using a downloaded bit image is recommended. Change in printing speed does not occur during down loaded bit image printing. Printing speed may be slower depending on the data transmission speed and cause intermittent printing. It is recommended to transmit data to the printer as quickly as possible.

# 1.2) Auto Cutter

1. Partial cut: Cutting with one point left uncut

**Note:** To prevent dot displacement, after cutting, paper must be fed approximately 1mm (14/360 inches) or more before printing.

## 1.3) Paper Roll Supply Device

1. Supply method: Drop-in paper roll

# 1.4) Paper Specification

1.Paper type: Specified thermal paper

2. Form: Paper roll

3. Paper width:  $79.5\pm0.5$ mm  $(3.13"\pm0.02")$ 4. Paper roll size: Roll diameter: Maximum 83 mm 5. Specified paper: Specified thermal roll paper;

NTP080-80

Original paper: PD 160R (Oii Paper Mfg. Co.Ltd.) Origianl paper: AF50KS-E (Jujo Thermal Oy (Finland))

Original paper: P350 (F380), P310,P300

6. Paper roll spool diameter: Inside: 12mm (.47") Outside: 18mm (.71")

**Note:** Paper must not be pasted to the paper roll spool.

### 1.5) Internal Buffer

1. Receive buffer useable 20K bytes.

2. User-defined buffer (both for user-defined characters and user-defined bit images): 12K bytes

# 1.6) Electrical Characteristics

1. Supply voltage: +24 VDC 8% (optional power supply)

2. Current consumption (at 24V): High speed mode:

> Mean: Approximately 1.8A (Character font A-N, capital letters, 36-character rolling

pattern, 42 columns printing) Peak: Approximately 8A Low power consumption mode: Mean: Approximately 1.2A

Peak: Approximately 6.6A Standby: Mean: Approximately 0.2A

Note: Maximum 1A drawer kick0out driving.

# 1.7) Reliability

1.Life Span: Mechanism: 15,000,000 lines

Thermal head: 100 million pulses, 100 Km

Auto cutter: 1,500,000 cuts

(End of life span is defines to have reached the end of its life when reaches the beginning of

the Wear out Period.)

2. MTBF: 360,000 hours

(Failure is defined as Random Failure occuring

at the time of the Random Period.)

3. MCBF: 52,000,000 lines

(This is an average failure interval based on failure relating to wear out and random failure

up to the life of 15 million lines.)

## 1.8) Environmental Conditions

1. Temperature: Operating: 5 to 45C (41 to 113F)

Storage: -10 to 50C (14 to 122F)

(except paper)

2. Humidity: Operating: 10 to 90% RH

Storage: 10 TO 90% RH (except for paper)

**Note:** If the printer is not used for a long time with paper installed, some part of the printing may be light due to the deformation of the paper. If the printer is not used for a long time with paper installed, be sure to feed paper about

30mm before printing.

3. Acoustic noise (Operating): When using auto cutter Approximately 50 dB

(Bystander position) When not using auto cutter

Approximately 40dB (Bystander position)

# 1.9) Installation

The printer must be installed horizontally. (Vibration during paper cutting and using a drawer should be considered. Take measures to prevent the printer from moving. Affixing tapes are provided as an option.) An optional hanging bracket can attach the printer to a wall.( Following the procedures describes in the installation manual, install the wall mount and change the location of the paper roll near-end sensor, then install the paper roll stopper and other parts.

# 2. CONFIGURATION

## 2.1) Interface

#### a. RS-232 serial interface

#### a.1) RS-232 Specifications

1. Data transmission: Serial

2. Synchronization: Asynchronous

3. Handshaking: DTR/DSR or XON/XOFF control
4. Signal levels: MARK= -3 to -15 V: Logic "1" / OFF

SPACE= +3 to +15 V: Logic" 0" / ON

5. Baud rate: 9600,19200,38400,115200bps

6. Data word length: 8bits
7. Parity Settings: None
8. Stop bits: 1 or more

9.Connector (printer side): Female DSUB-25 pin connector

**Note:** The data word length, baud rate, and parity depend on the DIP switch

settings.

The stop bit for printer side is fixed to 1.

#### a.2) Serial interface connection example

Printer Side DB-25 POS RS-232 Connection DB29

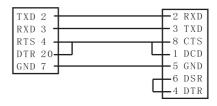

**Note:** Set the handshaking so that the transmit data can be received. Transmit data to the printer after turning on the power and initializing the printer.

## a.3) Interface connector terminal assignments and signal functions

| Pin number | Signal name | Signal Source | Description                                                                            |
|------------|-------------|---------------|----------------------------------------------------------------------------------------|
| 2          | TXD         | Printer       | When using XON/XOFF<br>handshake protocol, printer<br>transmits control code XON/XOFF  |
| 3          | RXD         | Host          | Printer receives data from host                                                        |
| 4          | RTS         | Printer       | Indicates printer current status, whether the printer is Busy or Ready to receive data |
| 7          | GND         |               | Signal ground                                                                          |
| 20         | DTR         | Printer       | Same as RTS (pin 4) °                                                                  |

# b. IEEE1284 Bidirectional Parallel Interface (Parallel Interface Specifications)

## b.1) Parallel Specifications

1. Data transmission: Parallel

Externally supplied nStrobe signals nAck and Busy signals 2. Synchronization:

3. Handshaking: 4. Signal levels: TTL compatible

5. Data word length:6. Connector (printer side): 8 bits

36 pins Centronics connector

## b.2) Parallel Interface Pin Assignments for Each Mode

| Pin     | Mode     | Source  |                                        |
|---------|----------|---------|----------------------------------------|
| 1       | /STB     | Host    | The computer presents the data on the  |
|         |          |         | data lines, and pulses STB             |
| 2       | DATA0    | Host    | Indicates the 1st data bit through 8th |
|         |          |         | data bit                               |
| 3       | DATA1    | Host    |                                        |
| 4       | DATA2    | Host    |                                        |
| 5       | DATA3    | Host    |                                        |
| 6       | DATA4    | Host    |                                        |
| 7       | DATA5    | Host    |                                        |
| 8       | DATA6    | Host    |                                        |
| 9       | DATA7    | Host    |                                        |
| 10      | nAck     | Printer | Printer acknowledge signal which       |
|         |          |         | indicates that printer has received    |
|         |          |         | previous data bit                      |
| 11      | BUSY     | Printer | Printer is busy and cannot receive     |
|         |          |         | data                                   |
| 12      | GND      |         | Ground                                 |
| 13      | Select   | Printer | High electric potential                |
| 14 , 15 | NC       |         | No Connect                             |
| 16 , 17 | GND      |         | Ground                                 |
| 18      | Logic-H  | Printer | High electric potential                |
| 19~30   | GND      |         | Ground                                 |
| 31      | NC       |         | No Connect                             |
| 32      | Nerror   | Printer | Printer Error Signal                   |
|         | (nFault) |         |                                        |
| 33      | GND      |         | Ground                                 |
| 34~36   | NC       |         | No Connect                             |

# 2.2) Connectors

#### a. Interface Connectors

Refer to interface explain.

### b. Power Supply Connector

This connector is used to connect the printer to an external power source. Power Supply Connector Pin Assignments

| Pin Number | Signal Name |
|------------|-------------|
| 1          | +24 VDC     |
| 2          | GND         |
| 3          | NC          |
| Shell      | Frame GND   |

#### c. Drawer Kick-out Connector (Modular Connector)

The pulse specified by ESC p or DLE DC4 is output to this connector. The host can confirm the status of the input signal by using the DLE EOT, GS a, or GS r commands.

1. Pin assignments: Refer to Table

2. Connector model: Printer side: MOLEX 52065-6615 or

Rj11 telephone jack

User side: 6-position 6-contact (Rj11

telephone jack)

#### **Drawer Kick-out Connector Pin Assignments**

| Pin Number | Signal Name | Direction |
|------------|-------------|-----------|
| 1          | NC          |           |
| 2          | Frame GND   | Output    |
| 3          | NC          |           |
| 4          | Signal 1    | Output    |
| 5          | Signal 2    | Output    |
| 6          | NC          |           |

-22-

#### 3. Drawer kick-out drive signal

Output signal: Output voltage: Approximately 24V

Output current: 1A or less

# **General Printer Commands**

# **Command Lists:**

| Command                                                    | Function Description                           |
|------------------------------------------------------------|------------------------------------------------|
| HT                                                         | Horizontal tab                                 |
| LF                                                         | Print and line feed                            |
| FF                                                         | Print and return to standard mode in page mode |
| CR                                                         | Print and carriage return                      |
| CAN                                                        | Cancel print data in page mode                 |
| DLE EOT n                                                  | Real-time status transmission                  |
| DLE ENQ n                                                  | Real-time request to printer                   |
| DLE DC4 n m t                                              | Generate pulse at real-time                    |
| ESC FF                                                     | Print data in page mode                        |
| ESC SP n                                                   | Set right-side character spacing               |
| ESC! n                                                     | Select print mode(s)                           |
| ESC \$ nL nH                                               | Set absolute print position                    |
| ESC % n                                                    | Select/cancel user-defined character set       |
| ESC & y c1 c2<br>[x1 d1···d(y X x1)]···[xk d1···d(y X xk)] | Define user-defined characters                 |
| ESC * m nL nH d1dk                                         | Select bit-image mode                          |
| ESC - n                                                    | Turn underline mode on/off                     |
| ESC 2                                                      | Select default line spacing                    |
| ESC 3 n                                                    | Set line spacing                               |
| ESC = n                                                    | Set peripheral device                          |
| ESC ? n                                                    | Cancel user-defined characters                 |
| ESC @                                                      | Initialize printer                             |
| ESC D n1···nk nul                                          | Set horizontal tab positions                   |
| ESC E n                                                    | Turn emphasized mode on/off                    |
| ESC G n                                                    | Turn double-strike mode on/off                 |
| ESC J n                                                    | Print and feed paper                           |
| ESC L                                                      | Select page mode                               |
| ESC M n                                                    | Select character font                          |
| ESC R n                                                    | Select an international character set          |
| ESC S                                                      | Select standard mode                           |
| ESC T n                                                    | Select print direction in page mode            |
| ESC V n                                                    | Turn 90° clockwise rotation mode on/off        |
| ESC W xL xH yL yH dxL dxH dyL dyH                          | Set printing area in page mode                 |
| ESC \ nL nH                                                | Set relative print position                    |
| ESC a n                                                    | Select justification                           |
| ESC c 5 n                                                  | Enable/disable panel buttons                   |
| ESC d n                                                    | Print and feed n lines                         |
| ESC p m t1 t2                                              | General pulse                                  |
| ESC t n                                                    | Select character code table                    |

| Command                                       | Function Description                              |
|-----------------------------------------------|---------------------------------------------------|
| ESC { n                                       | Turns on/off upside_down printing mode            |
| FSpnm                                         | Print NV bit image                                |
| FS q n [xL xH yL yH d1dk]1[xL xH yL yH d1dk]n | Define NV bit image                               |
| GS!n                                          | Select character size                             |
| GS \$ nL nH                                   | Set absolute vertical print position in page mode |
| GS* x y d1··· d(x X y X 8)                    | Define downloaded bit image                       |
| GS/m                                          | Print downloaded bit image                        |
| GS:                                           | Start/end macro definition                        |
| GS B n                                        | Turn white/black reverse printing mode            |
| GS H n                                        | Select printing position for HRI characters       |
| GS L nL nH                                    | Set left margin                                   |
| GS P x y                                      | Set horizontal and vertical motion units          |
| GS V m / GS V m n                             | Select cut mode and cut paper                     |
| GS W nL nH                                    | Set printing area width                           |
| GS \ nL nH                                    | Set relative vertical print position in page mode |
| GS ^ r t m                                    | Execute macro                                     |
| GSfn                                          | Select font for HRI characters                    |
| GS h n                                        | Select barcode height                             |
| ①GS k m d1···dk NUL<br>②GS k m n d1···dn      | Print bar code                                    |
| GSrn                                          | Transmit status                                   |
| GS v 0 m xL xH yL yH d1···dk                  | Print raster bit image                            |
| GS w n                                        | Set barcode width                                 |
| FS!n                                          | Set print mode(s) for Kanji characters            |
| FS &                                          | Select Kanji character mode                       |
| FS - n                                        | Turn underline mode on/off for Kanji characters   |
| FS.                                           | Cancel Kanji character mode                       |
| FS 2 c1 c2 d1···dk                            | Define user-defined Kanji characters              |
| FS S n1 n2                                    | Set left- and right-side Kanji                    |
|                                               | character spacing                                 |
| FS W n                                        | Turn quadruple-size mode on/off for               |
|                                               | Kanji characters                                  |

-24-

## **Command classification**

Executing: Printer executes the command, which does not then affect the following data.

Setting: Printer use flags to make setting and those setting affect the following data.

Note: Commands for International Fonts

ESC R n ASCII Select an International Character Set (Format)

n

n

ESC R n Hex 1B 52 Decimal 27 82 0< n < 13

[Range]
[Description]

Selects an international character set n from the

following table:

| N  | Character set |
|----|---------------|
| 0  | U.S.A.        |
| 1  | Franch        |
| 2  | Germany       |
| 3  | U.K.          |
| 4  | Denmark I     |
| 5  | Sweden        |
| 6  | Italy         |
| 7  | Spain I       |
| 8  | Japan         |
| 9  | Norway        |
| 10 | Denmark ∏     |
| 11 | Spain ∏       |
| 12 | Latin America |
| 13 | Korea         |
|    |               |

(Default) n=0

 ESC t n
 Select character code table

 Format
 ASCII
 ESC
 t
 n

 Hex
 1B
 74
 n

 Decimal
 27
 116
 n

(Range)  $0 \le n \le 10, 16 \le n \le 20,$ 

(Description) Selects a page n from the character code table:

| 0 F  |                             |          |
|------|-----------------------------|----------|
|      | Pc437:                      |          |
|      | USA, Standard Europe]       |          |
| 1 F  | Katakana [Japanese]         |          |
| 2 F  | PC850 [Multilingual]        |          |
| 3 I  | PC860 [Portuguese]          |          |
| 4 F  | PC863 [Canadian-French]     |          |
| 5 F  | PC865 [Nordic]              |          |
| 6 V  | West Europe                 |          |
| 7 (  | Greek                       |          |
| 8 I  | Hebrew                      |          |
| 9 I  | PC755 [Latvian/East Europe] |          |
| 10 I | ran                         |          |
| 16 V | WPC1252                     |          |
| 17 F | PC866 [Cyrillic#2]          |          |
| 18 F | PC852 [Latin2]              |          |
| 19 F | PC858                       |          |
| 20 I | ran II                      |          |
| H    | Big 5 Chinese               | Optional |
|      | GB Chinese                  | Optional |
| ŀ    | Korean                      | Optional |
| J    | apanese Kanji (JIS)         | Optional |

(Default) n=0

# Δ Σ --

#### Character code can also be selected by utility program.

- To install the P-822B Default Code Page Setting utility, please insert the bundled CD disk into the CD-ROM drive.
- In the CD-ROM menu, please go to Receipt Printer > P-822D > Code Page and double click the setup.exe file to begin the installation process and follow the installation instructions.
- 3. After installation is done, go to Program Files > CodePageSet >CodePageSet to start the utility.
- 4. For Serial interface connection, please select the proper COM port and baud rate which matches the current setting of the printer. For Parallel interface connection, select the proper LPT ports.

# Optional multilingual character model supports printing with one of the following characters:

- a. B- Traditional Chinese (Big 5)
- b.G- Simplify Chinese (GB)
- c. K- Korean
- d. J-Japenese Kanji (JIS)

# To enable/disable the multilingual character code use following commands: (\*)

" "

| FS &     | Select Multilingual Character Mode ON |    |    |  |
|----------|---------------------------------------|----|----|--|
| [Format] | ASCII                                 | FS | &  |  |
|          | Hex                                   | 1C | 26 |  |
|          | Decimal                               | 28 | 38 |  |

[ Description ] Enable multilingual character mode

-----

FS "." Select Multilingual Character Mode OFF

| [Format] | ASCII   | FS |    |
|----------|---------|----|----|
|          | Hex     | 1C | 2E |
|          | Decimal | 28 | 38 |

[Description] Disable multilingual character mode

(\*)Note: This command enable/disable the specific language according to the model (B,G,K or J)